### 平成 30 年度

## 基礎からのワード・エクセル

# 研修講座

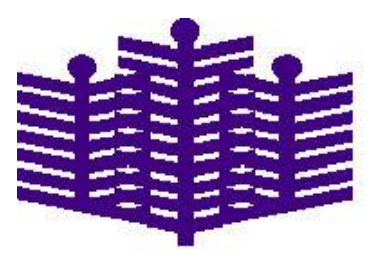

岩手県立総合教育センター

情報・産業教育担当

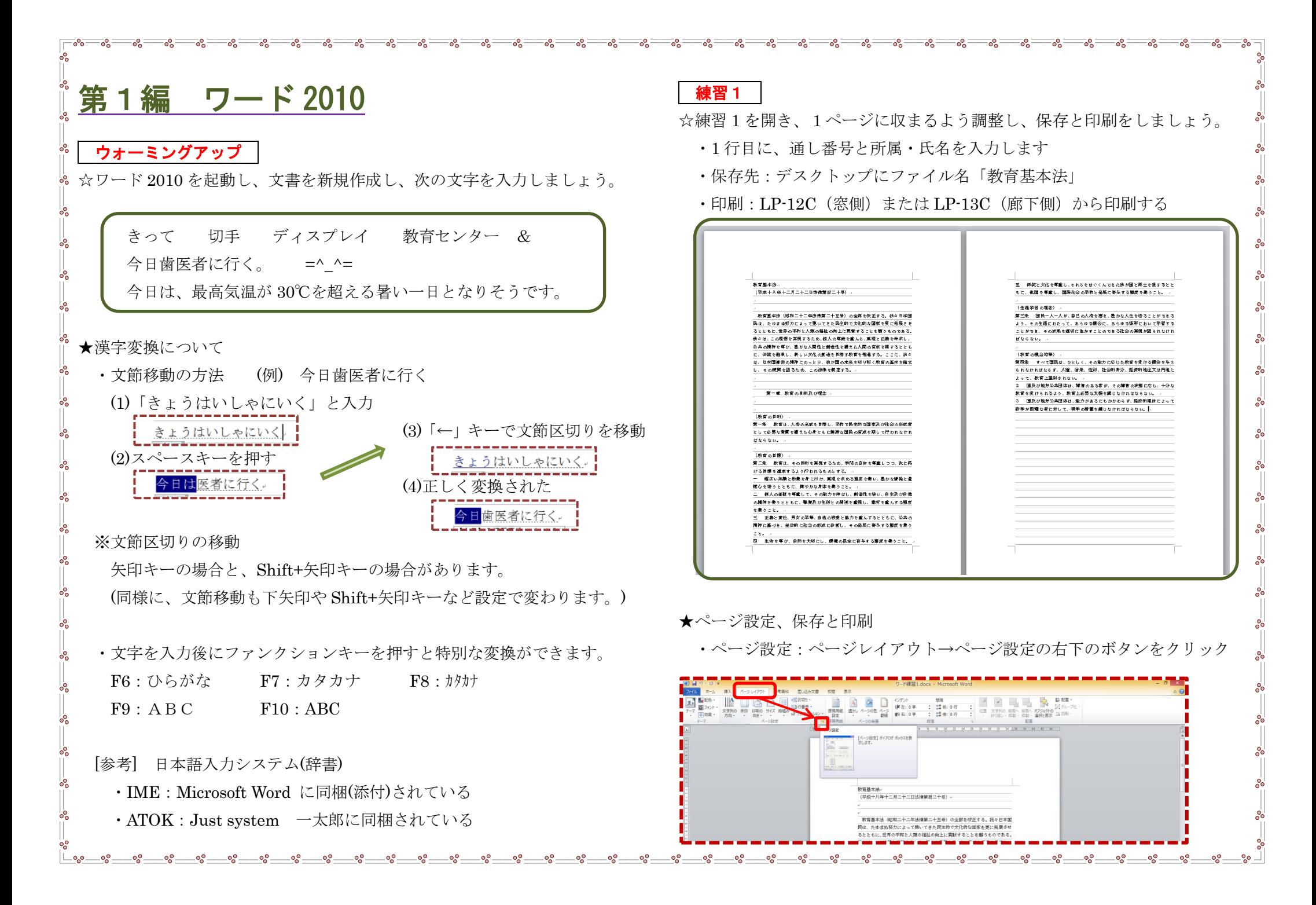

#### 表示されたページ設定画面で、余白と文字数、行数を設定します。

 $n<sub>1</sub>$ 参考資料

アクセス許可

すべてのユーザ

共有準備

このファイルには

は注意してくださ

 $R\pm\pi$ 

■ カスタム

バージョン

いい このファイ

■ 視覚に暗

きます。

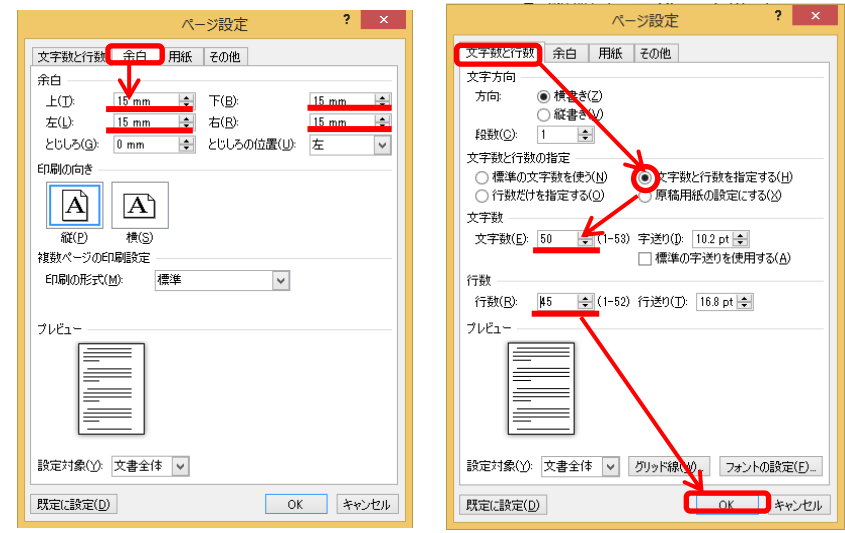

※周囲の余白は 15~20mm が適当です(閉じ穴を空ける場合は 25mm 程度)

#### これで、文書が1ページに収まりました。

 $\mathsf{E}_{\mathsf{e}}$ 

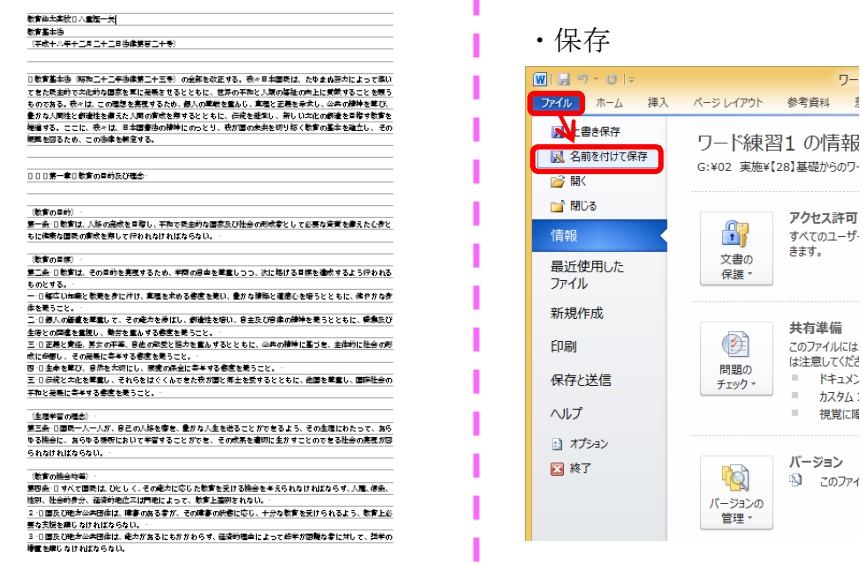

デスクトップを選択し、ファイル名に「教育基本法」と入力します。

<u> - బెల్ల</u>

 $-\mathcal{S} =$ 

 $-82 =$ 

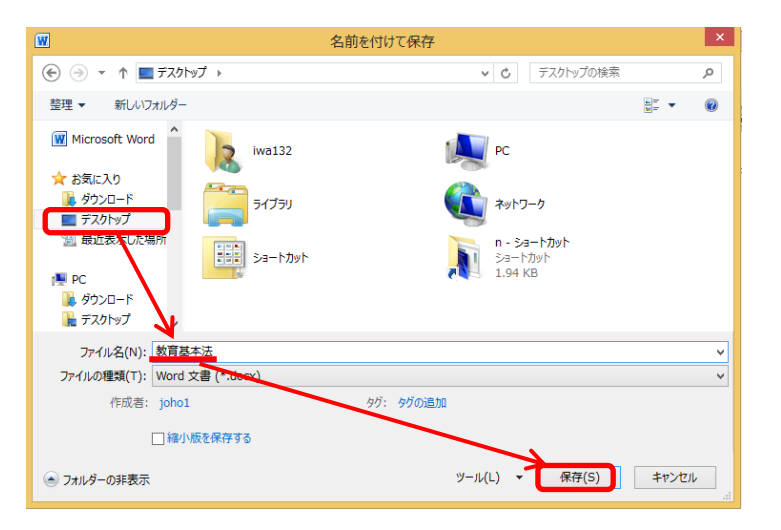

※拡張子(ファイル名の最後に付く記号。ファイルの種類を示す。)

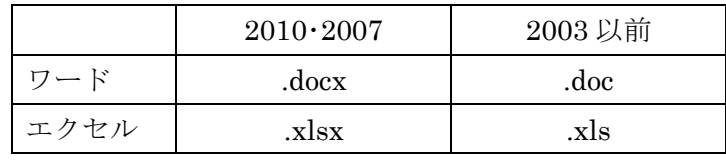

### ・印刷:ファイル→印刷→プリンター等の設定→印刷と進みます。

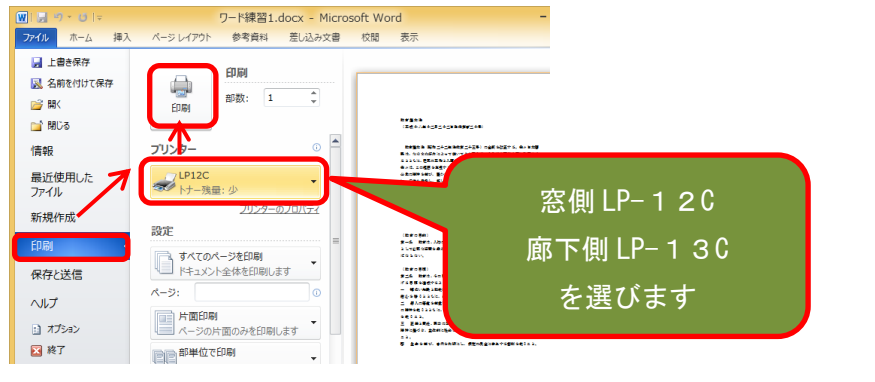

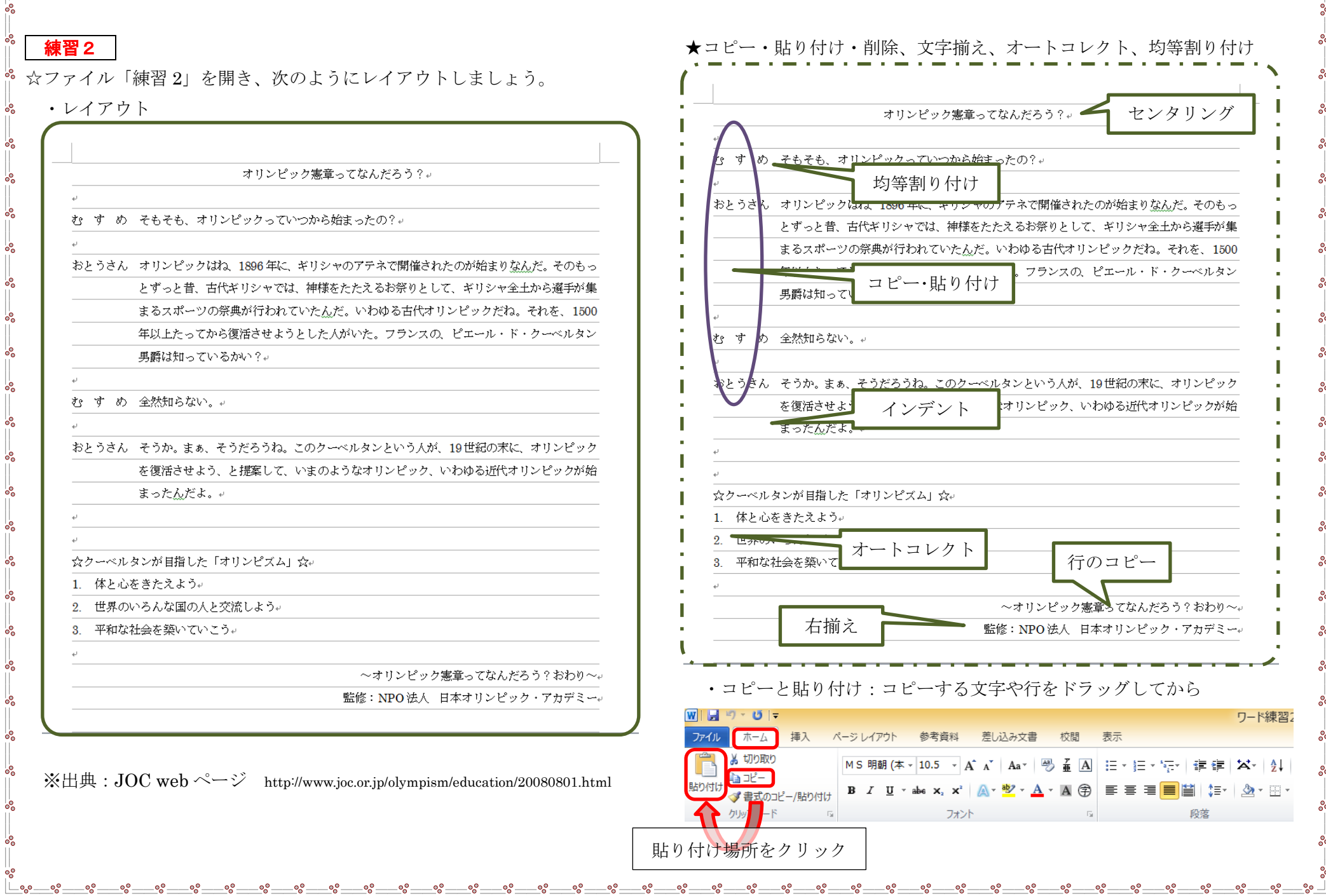

- ・削除:Delete キーは右方向、BackSpace キーは左方向に削除
- •行削除:マウスを行の左端に移動し、<<
のマークになったら Delete

・センタリング(中央揃え)・右揃え:場所をクリックしてから

 $\overline{\phantom{a}}$  or  $\overline{\phantom{a}}$ 

 $\equiv$   $\circ$ 

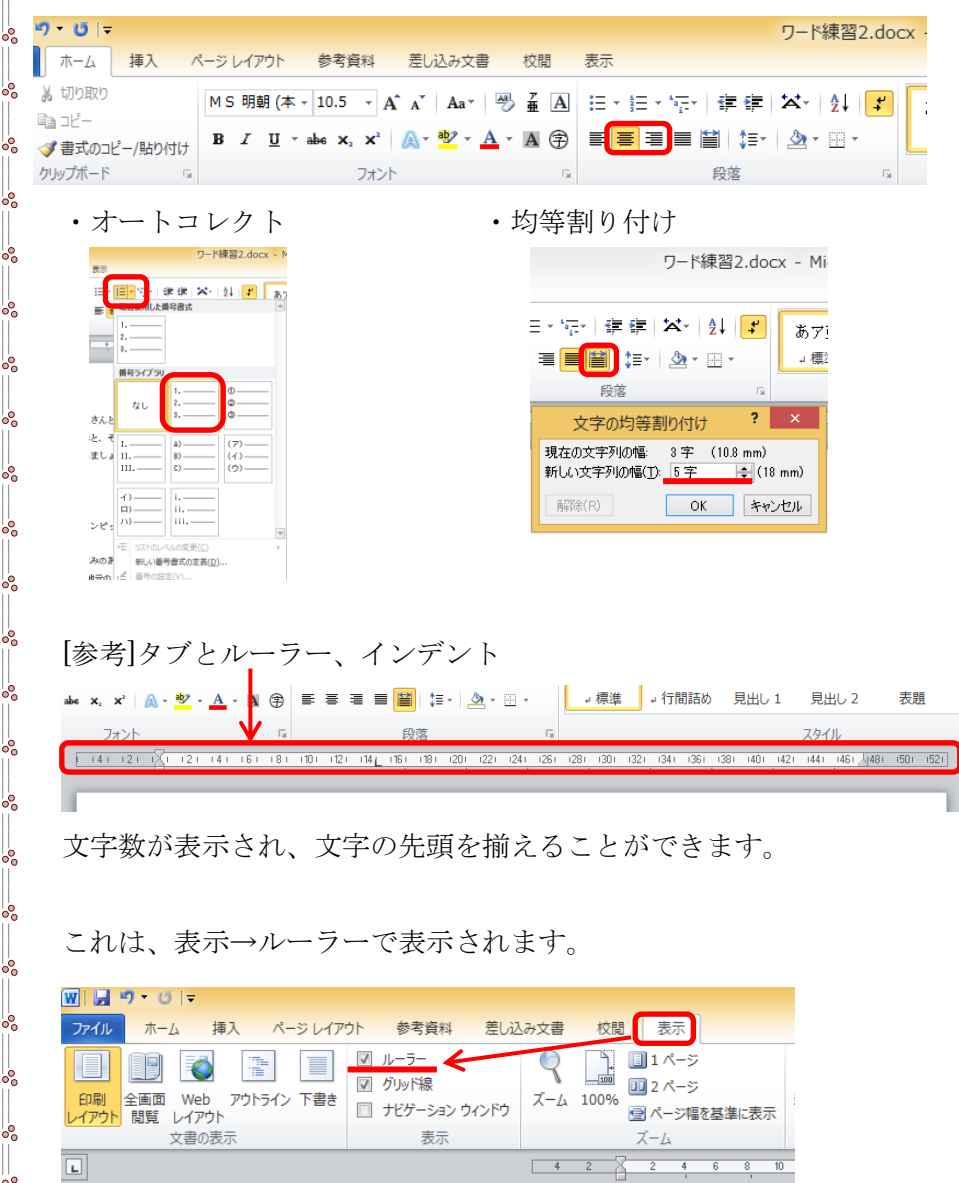

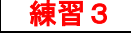

 $-\mathsf{e}_\mathsf{e}$ 

 $\overline{\phantom{a}}$  or  $\overline{\phantom{a}}$  $-\mathcal{S} =$ 

 $=_\circ$ 

 $=_\circ$   $_0$   $=$ 

☆練習 3-4 を開き、次のように編集しましょう。

 $-a^{\circ} =$ 

 $\overline{\phantom{a}}$   $\overline{\phantom{a}}$   $\overline{\phantom{a}}$   $\overline{\phantom{a}}$  $-8^{\circ}$   $-\text{e} =$  $-\text{e}$   $-82 =$ 

 $\equiv$   $\circ$ - 22

> $\circ$   $\circ$   $-$ \_∘°—

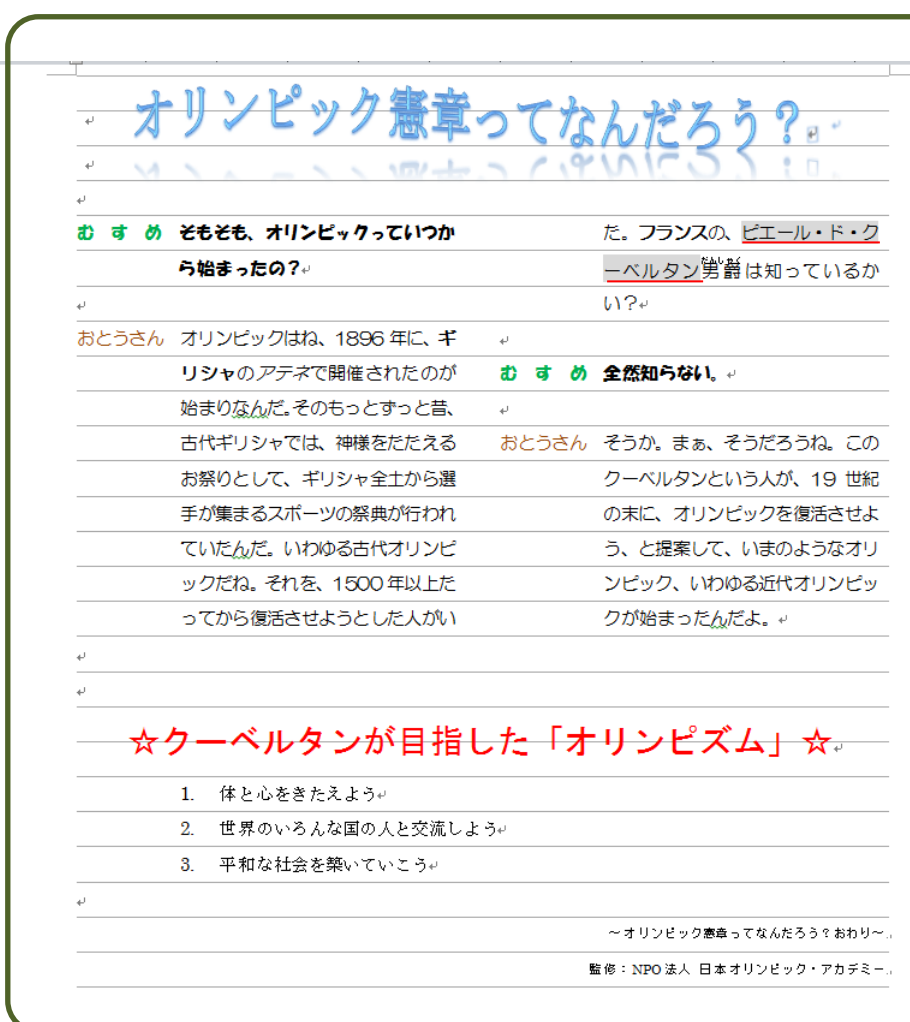